## MAINTENANCE FEATURES IN PACER

The maintenance features are one aspect of managing your account in PACER. You can perform several functions such as: updating your personal information, updating your address or email information, and/or request e-filing privileges with a NextGen CM/ECF court. If you are registered with a NextGen CM/ECF court, you will be able to view a list of your registered courts as well as update your information in those courts.

### Locating the Maintenance Tab

**STEP 1** To manage your PACER account, go to <u>www.pacer.gov</u>. On the PACER home page, click *My Account & Billing*, then select *Manage My Account Login* from the dropdown. When prompted, enter your PACER username and password, then click Log In.

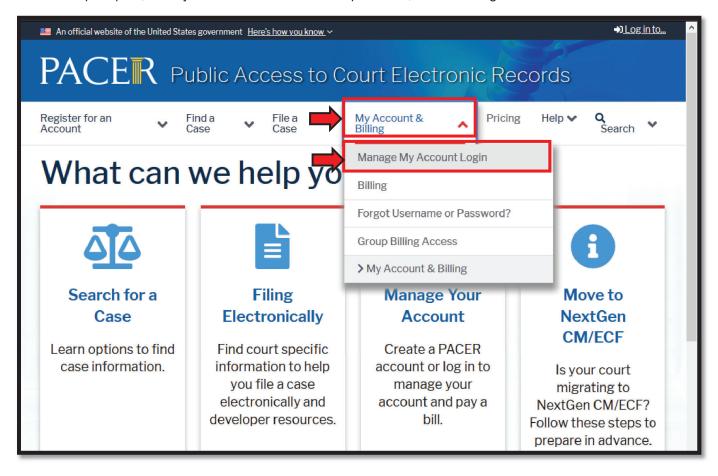

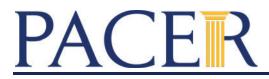

**STEP 2** Once logged in, click on the Maintenance tab.

| Settings                                    | Maintenance | Payments | Usage        |                          |
|---------------------------------------------|-------------|----------|--------------|--------------------------|
| Change Username                             |             |          | <u>Upda</u>  | te PACER Billing Email   |
| Change Password<br>Set Security Information |             |          | <u>Set P</u> | ACER Billing Preferences |
|                                             |             |          |              |                          |

**STEP 3** Locate the maintenance options. You will be able to update personal and address information, apply for attorney admissions, and request e-filing permissions. In addition, if you are registered in a NextGen CM/ECF court, you will be able to view a list of these courts and update information in those courts.

| Settings                                    | Maintenance       | Payments | Usage |                                           |
|---------------------------------------------|-------------------|----------|-------|-------------------------------------------|
| Update                                      | Personal Informat | tion     |       | Attorney Admissions / E-File Registration |
| Update                                      | Address Informat  | ion      |       | Non-Attorney E-File Registration          |
| Update E-Filer Email Noticing and Frequency |                   |          | ency  | Check E-File Status                       |
| Display                                     | Registered Courts | <u>S</u> |       | E-File Registration/Maintenance History   |

## **Update Personal Information**

This utility allows you to update your name, generation, prefix and suffix at any time. If you are registered in a NextGen CM/ECF court, any changes made to your personal information will be sent to those courts.

NOTE: The court(s) may or may not accept the change(s) submitted.

**STEP 1** Click *Update Personal Information*. Review the information listed and make any changes as necessary.

|                  | sonal information with the PACER Service Center. Any changes you make to the court(s) in which you are registered. |
|------------------|----------------------------------------------------------------------------------------------------|
| Required Informa | tion                                                                                                    |
| Prefix           | Select Prefix                                                                                                    |
| First Name *     | PACER                                                                                                    |
| Viddle Name      |                                                                                                    |
| Last Name *      | TEST                                                                                                    |
| Generation       | Select Generation                                                                                                  |
| Suffix           | Select Suffix                                                                                                    |

**STEP 2** Once your changes have been made, click Submit to finalize your changes. A window will appear confirming that your personal information has been changed.

| Update Personal Information                                |  |
|------------------------------------------------------------|--|
| A Your personal information has been successfully changed! |  |
| Close                                                      |  |
|                                                            |  |

## **Update Address Information**

Here, you can update the name of your law firm, or office, if it applies. In addition, you may update your personal or work address information and phone numbers. This utility allows you apply those updates to your PACER billing and to any NextGen CM/ECF courts in which you are registered.

- **STEP 1** Click *Update Address Information*. Review the information listed and make any changes as necessary.
- **STEP 2** Fill in the required fields, as well as any others, if necessary.

**NOTE:** When updating your address for a NextGen court, the court *may* require entry for **Reason for update** and a selection for **Apply update to** dropdown. The court has the final determination re: which case(s) the address update will be applied to.

| Update Address Informati | ion                                                                                                    |
|--------------------------|----------------------------------------------------------------------------------------------------|
| PACER Service Center     | ow, you may update your address information on file at the<br>r for billing purposes. Then you may apply those updates to open,<br>one or more courts in which you are registered. |
| * Required Information   |                                                                                                    |
| Firm/Office              | PACER Test Firm                                                                                                    |
| Unit/Department          |                                                                                                    |
| Address *                | 123 Uncle Sam Way                                                                                                    |
| Room/Suite               |                                                                                                    |
| City *                   | Washington                                                                                                    |
| State *                  | District of Columbia                                                                                                    |
| County *                 | DISTRICT OF COLU                                                                                                    |
| Zip/Postal Code *        | 20001                                                                                                    |
| Country *                | United States of America                                                                                                    |
| Primary Phone *          | 202-555-1234                                                                                                    |
| Alternate Phone          |                                                                                                    |
| Text Phone               |                                                                                                    |
| Fax Number               |                                                                                                    |
| Reason for update        |                                                                                                    |
| Check here if this a     | ddress update applies to the entire firm.                                                                                                    |
| Apply update to S        | elect 🔹                                                                                                    |
|                          | Select                                                                                                    |
|                          | All Cases                                                                                                    |
|                          | Closed Cases Open Cases                                                                                                    |
| Apply opdates to set     | None                                                                                                    |
| PACER Billing            |                                                                                                    |

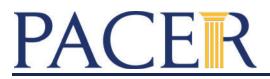

#### STEP 3

Under *Apply Updates to Selected Courts*, check the box(es) for PACER and/or any courts listed that you wish to update. Next to each option, the current address on file is displayed. Once complete, click Submit to apply your changes.

**NOTE:** Updates applied to the court(s) are sent to and processed by the court. These updates may not be immediate.

| PACER Test Firm                                                  |
|------------------------------------------------------------------|
| 123 Uncle Sam Way<br>Washington, DC 20001<br>Phone: 202-555-1234 |
| Bankruptcy Courts                                                |
| lebraska Bankruptcy Court (test) - NextGen<br>PACER Test Firm    |
| 123 Uncle Sam Way<br>Washington, DC 20001<br>Phone: 202-555-1234 |
|                                                                  |
|                                                                  |

## **Update E-Filer Email Noticing and Frequency**

This utility allows you to update your primary and secondary (Appellate courts only) email preferences for the Notices of Electronic Filing or Notices of Docket Activity (NEF/NDA) in your registered NextGen CM/ECF courts.

**STEP 1** Click *Update E-Filer Email Noticing and Frequency*. Under Apply Updates to Selected Courts, review the current preferences listed. Check the box(es) to select the court(s) you to which you want to apply updates.

#### Update E-Filer Email Noticing and Frequency

Use the fields below to update your primary email address and preferences for receiving case notifications.

Note: If you want any of your preferences (i.e., email, frequency, email format) to vary from court to court, you will need to do so individually by selecting the court, performing your updates, and then clicking Submit.

You will then need to re-enter this page and follow the same steps for the next court.

Apply Updates to Selected Courts

### **U.S. Circuit Courts Of Appeals**

#### U.S. Court Of Appeals, Dc Circuit (test) - NextGen

Click to apply changes to this court

<u>Load your e-filer email noticing and frequency preferences for this court</u> <u>below</u> Email Email Frequency Once Per Day (Daily Summary) Email Format HTML

## U.S. District Courts

#### **Connecticut District Court (test) - NextGen**

Click to apply changes to this court

Load your e-filer email noticing and frequency preferences for this court below Email Email Frequency Once Per Day (Daily Summary) Email Format HTML Additional email addresses for district and bankruptcy e-filers must be added through the CM/ECF Maintain Your Account utility.

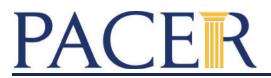

**STEP 2** Enter and confirm the primary email to be noticed. Select your preference for the *Email Frequency* and *Email Format*. Once completed, click Submit to apply your updates to the selected NextGen CM/ECF courts.

NOTE: Additional Email Addresses are optional and currently only available for the U.S. Court of Appeals. For District/Bankruptcy courts, these emails must be added through the CM/ECF Maintain Your Account utility.

| * Required Information                |                        |
|---------------------------------------|------------------------|
| Primary Email *                       |                        |
| Confirm Email *                       |                        |
| Email Frequency *                     | Select Email Frequency |
| Email Format *                        | Select Email Format    |
| Additional Email<br>Addresses         |                        |
| Confirm Additional<br>Email Addresses |                        |
|                                       | Submit Reset Cancel    |

## **Display Registered Courts**

This utility shows a list of all the NextGen CM/ECF courts for which you are registered.

Click *Display Registered Courts* to see a list of NextGen CM/ECF courts for which you have been granted e-filing privileges. Clicking on a court hyperlink will take you directly to that court's NextGen CM/ECF landing page. When you log in, you will be presented with the courts' NextGen CM/ECF menus.

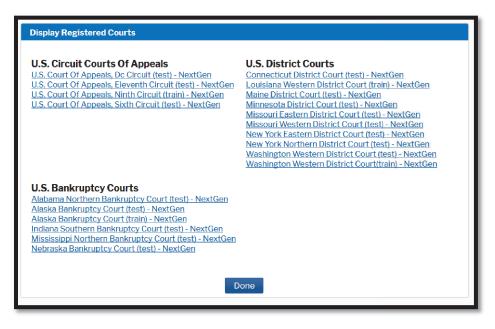

## **Check E-File Status**

This utility allows you to check your current e-filing status in your NextGen CM/ECF courts.

Click *Check E-File Status* to view your registered courts. Next to each court, click Check to retrieve your status from that court. Depending on the status, you may see any of the following: Active, Pending, Suspended, Rejected, Not Active, or Not Available. If you have any questions about your status, contact the respective court.

NOTE: Some courts may offer the ability to Request Deactivation. Clicking on this option will send the court a request to deactivate your filing privileges. Please make absolutely sure before clicking Request Deactivation.

| Check         |
|---------------|
| Not Available |
| Active        |
|               |

## **E-File Registration/Maintenance History**

You may review a record of any changes made to the NextGen CM/ECF courts to which you are registered, including the date they were submitted and processed.

#### E-File Registration/Maintenance History

The table below provides a listing of your e-file registration and maintenance requests. A **"Pending"** status indicates the request is pending action by the court. A **"Processed"** status indicates the request has been processed by the court; it does not indicate that your filing status is **"Active"** at this court. Review your filing status **here**.

| Court ≎                                         | Description \$    | Date Submitted \$ | Status \$ |
|-------------------------------------------------|-------------------|-------------------|-----------|
| Nebraska Bankruptcy Court (test)                | noticing          | 06/16/2020        | Processed |
| Louisiana Western District Court (train)        | registration      | 04/21/2020        | Processed |
| Oregon District Court (test)                    | registration      | 04/17/2020        | Processed |
| New York Northern District Court (train)        | registration      | 04/14/2020        | Processed |
| Mississippi Northern Bankruptcy Court<br>(test) | registration      | 03/24/2020        | Resent    |
| Mississippi Southern Bankruptcy Court<br>(test) | registration      | 03/24/2020        | Rejected  |
| Alaska Bankruptcy Court (test)                  | noticing          | 03/12/2020        | Processed |
| Alaska Bankruptcy Court (train)                 | noticing          | 03/12/2020        | Processed |
| Indiana Southern Bankruptcy Court (test)        | noticing          | 03/12/2020        | Resent    |
| Alaska Bankruptcy Court (test)                  | noticing          | 02/04/2020        | Processed |
| Alaska Bankruptcy Court (train)                 | noticing          | 02/04/2020        | Processed |
| Washington Western District Court (test)        | registration      | 01/02/2020        | Resent    |
| Washington Western District Court(train)        | registration      | 12/24/2019        | Processed |
| Alaska Bankruptcy Court (test)                  | noticing          | 12/18/2019        | Processed |
| Alaska Bankruptcy Court (train)                 | noticing          | 12/18/2019        | Processed |
| Maine District Court (test)                     | registration      | 11/06/2019        | Processed |
| New York Southern District Court (train)        | registration      | 10/28/2019        | Processed |
| New York Southern District Court (train)        | registration      | 10/28/2019        | Closed    |
| Alaska Bankruptcy Court (test)                  | noticing          | 10/16/2019        | Processed |
| Alaska Bankruptcy Court (test)                  | noticing          | 10/16/2019        | Processed |
| (1 of 8)                                        | IN IN 1 2 3 4 5 6 | 78 ↦ ы            |           |

Done

**STEP 1** Click *E-File Registration/Maintenance History*. Review your updates below. Click on any of the requests to view more information.